## MOBILE BANKING INSTRUCTIONS

## **How to Download our Mobile Banking App**

Visit the iTunes App Store or Android Google Play Store and search for West Michigan Community Bank or WMCB. Select the **WMCB Mobile** app (white background with blue logo):

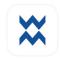

Download the Mobile Banking app to your iPhone or Android.

## **How to Enroll in Mobile Banking**

Note: You must enroll in West Michigan Community Bank's Online Banking before utilizing Mobile Banking.

- 1. Open the West Michigan Community Bank app
- 2. Enter your Online Banking Username and Password
- 3. Click Sign On
- 4. Put a check mark in the box "Accept End User License Agreement"
- 5. Set up two-factor authentication
  - a. When the secure your account screen appears, complete the form details to set up two-factor authentication
  - b. After entering the form details, select next
  - c. Enter the verification code sent from the app
  - d. Select Verify
- 6. Create a passcode for this device
- 7. Confirm the passcode created
- 8. You will then receive an option to sign in using Touch ID you can choose to enable or choose not now
- 9. The tutorial will display or you can choose to Skip

Charges may apply from your mobile service provider for data usage or text messaging. Please check with your mobile service provider for details.

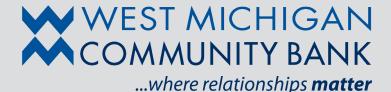

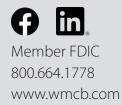